# $\left[\left\{1\right\} \right] \left\{1\right\}$

 $\mathsf{C}$  $\overline{\mathbb{O}}$  $\overline{O}$  $\overline{\mathsf{C}}$  $\overline{0}$  $\overline{\mathsf{C}}$  $\overline{\mathsf{C}}$  $\overline{0}$  $\overline{0}$  $\overline{0}$  $\overline{0}$  $\overline{\mathbb{O}}$  $\overline{\mathsf{L}}$ 0

 $\mathbf{\Sigma}$ MANOO10084 MAN0010084

<u>ທ</u>

**Operating System 1.3**

**Système Opérationnel Version 1.3**

**Betriebssystem Version 1.3**

**Sistema Operativo Versione 1.3**

**Sistema Operativo Versión 1.3**

操作系统**1.3** 

# **KORG Pa900 – Operating System Version 1.3**

# **New functions of OS Version 1.3**

The following functions are added by upgrading to Operating System Version 1.3.

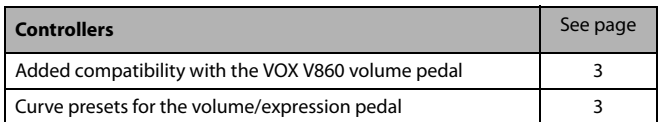

If new, your instrument might already include the new Operating System. To check, please go to the Media > Utility page, and read the version number in the lower area of the display.

To load the new Operating System, please read the instructions supplied with the installation file in our web site ([www.korg.com\)](http://www.korg.com).

After having loaded the Operating System, please use the Media > Utility > Factory Restore command to load the new Global settings. To avoid overwriting the other resources, you may only leave the Global option selected when the Restore dialog appears.

**Warning: Before using the Factory Restore command, please save all your old data to a storage device, or they might be lost forever.** To save the existing Musical Resources, use a Media > Save operation.

*Hint: After loading the new OS, you might need to re-calibrate the TouchView display (Global > Touch Panel Calibration) and the pedal/footswitch (Global > Controllers > Pedal/Switch).*

# **Functions added by previous OS versions**

## **Version 1.2**

The following functions are added by upgrading to Operating System Version 1.2.

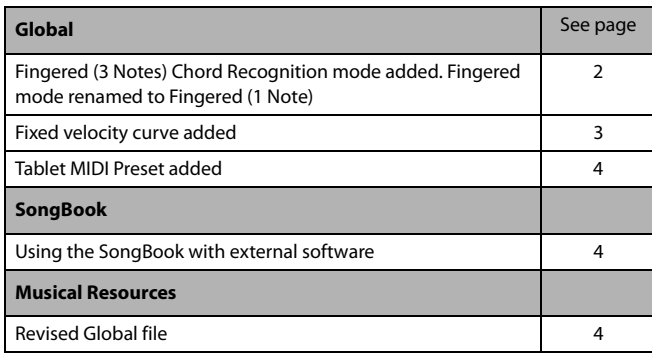

#### **Version 1.1**

The following functions are added by upgrading to Operating System Version 1.1.

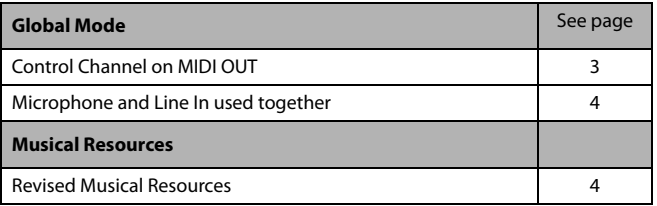

# **Global Mode**

# <span id="page-1-0"></span>**Fingered (3 Notes) Chord Recognition mode added. Fingered mode renamed [1.2]**

The new "Fingered (3 Notes)" Chord Recognition mode has been added. The former "Fingered" Chord Recognition mode has been renamed to "Fingered (1 Note)".

This is how the Global > Mode Preference >Style > Chord Recognition Mode parameter changes.

#### **Chord Recognition**

This parameter defines how chords are recognized by the autoaccompaniment engine.

Depending on the status of the CHORD SCAN section, the Chord Recognition mode is automatically set as in the following table:

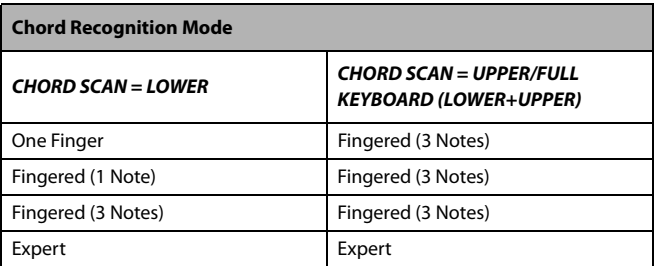

One Finger You can compose a chord using a simplified chord playing technique:

> • Play a single note for a Major chord to be recognized.

• Play the root note, plus a white key on the left, for a 7th. For example, play C3 + B2 for a C7.

• Play the root note, plus a black key on the left, for a Minor chord. For example, play C3 + Bb2 for a C minor.

• Play the root note, plus a white and a black key on the left, for a Minor 7th. For example, play C3 + B2 + Bb2 for a C min 7.

#### Fingered (1 Note)

With the Lower chord scan mode, play one or more notes to compose a chord. A full Major chord will be recognized when a single note is played.

With the Full or Upper chord scan mode, play at least three notes to compose a chord.

#### Fingered (3 Notes)

Always play three or more notes for a chord to be recognized.

Expert With the Lower chord scan mode, play two or more notes for a chord to be recognized. With the Full or Upper chord scan mode, play at least three notes.

> If you play just one note, a unison will be played. If you play a fifth, a "root+5th" chord will be played.

> With this mode, you can play rootless and slashed chords, often used in jazz, fusion, modern pop and light music. This type of chord recognition is very useful to play piano chords typical of jazz piano players. You don't always need to play the root note, doubling the note already played by the bass track.

#### <span id="page-2-1"></span>**Fixed velocity curve added [1.2]**

The "Fixed" velocity curve has been added to the Velocity Curve parameter in the Global > Controllers > Hand Controllers page. This option will replace the existing "Fix" curve.

#### **Velocity Curve**

Fixed No dynamic control available. Dynamic values are fixed, as in classic organs. When this option is chosen, you can set the fixed velocity value:

Value: 90

Velocity Curve:  $\blacktriangledown$  Fixed

<span id="page-2-2"></span>**Added compatibility with the VOX V860 volume pedal** [1.3]

Pa900 is now compatible with the VOX V860 volume pedal.

#### <span id="page-2-3"></span>**Curve presets for the volume/expression pedal [1.3]**

*Note: When installing OS v1.3, please recalibrate the volume/expression pedal and choose a curve. Older settings may no longer work.*

With some functions assigned to a volume/expression pedal, you can choose a curve, shaping how the pedal will affect the function. When a curve can't be applied, the curve diagrams will appear dimmed.

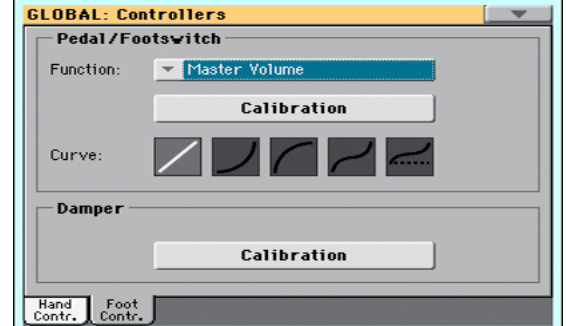

- **1.** Be sure to have connected an expression pedal, calibrated it, and selected a function. Curve presets can only be selected with some functions.
- **2.** Touch one of the "Curve" buttons to select a curve preset.

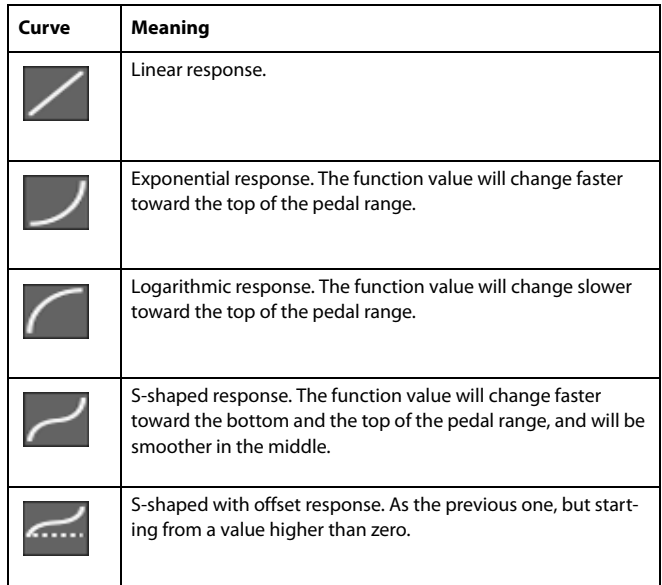

#### <span id="page-2-0"></span>**Control Channel on MIDI OUT [1.1]**

The Control channel option has been added to the Global > MIDI > MIDI OUT Channels page. When this special channel is assigned to one of the MIDI OUT channels, MIDI messages are sent on this channel when choosing a SongBook Entry.

The messages sent when selecting a SongBook Entry are the following:

• An initialization strings, made of the NRPN Control Change messages #99 (MSB, with value 2) and #98 (LSB, with value 64) in fast succession.

• A selection string, made of the two Control Change messages CC#06 (Data Entry MSB) for the thousands and hundreds, and CC#38 (Data Entry LSB) for the tens and units. The range of the Data Entry controls, in this case, is 0~99 (instead of the typical  $0 - 127$ ).

This type of data can be used by external editors to receive informations from the SongBook.

*For detailed information about remote selection of SongBook Entries, please refer to the User Manual.*

#### <span id="page-3-2"></span>**Tablet MIDI Preset added [1.2]**

A "Tablet" MIDI Preset ha been added. This Preset, that allows for synchronizing the SongBook to a software running on a tablet, or any other function that will be implemented in the future, has the special Control channel assigned to MIDI IN/MIDI OUT Channel #16.

#### <span id="page-3-0"></span>**Microphone and Line In used together [1.1]**

When the "Left In to Voice Processor" routing option is selected in the Audio & Video > Audio In page, you can still use the Right In to connect a mono line source. The Right In audio signal is replicated on both Audio Outs. It is also recorded when recording an MP3 Song.

# **SongBook**

# <span id="page-3-3"></span>**Synchronizing the SongBook with external software [1.2]**

Additional software has been created to work with the Song-Book. You can use Korg's own [SongBook Editor](http://www.korg.com) to edit single entries, the SongBook database and the Custom Lists on a Windows PC. You can also use BauM Software's [SongBook+](http://www.baum-software.ch/en-songbook.html) for iPad, or Zubersoft's [MobileSheets](http://www.zubersoft.com/mobilesheets/about.html) for Android, to synchronize the SongBook entries with a tablet, and read lyrics and sheet music on the wider tablet display.

Other software is under development. Please check our web site regularly, for news about their release.

# **Musical Resources**

When upgrading to the new Operating System from a version prior to 1.1, you also have to update the Musical Resources by using the Media > Utility > Factory Restore command. Musical Resources are loaded with the Operating System, but must be updated using this command.

When upgrading from version 1.1, you only have to update the Global settings. You may only leave the Global option selected when the Restore dialog appears.

**Warning: Before updating Musical Resources, please save all your old data to a storage device, or they will be lost forever.**

#### <span id="page-3-1"></span>**Revised Musical Resources [1.1]**

The existing Musical Resources have been revised and optimized with Operating System Version 1.1.

#### <span id="page-3-4"></span>**Revised Global file** [1.2]

The "Tablet" MIDI Preset has been added.

# **KORG Pa900 – Version 1.3 du système d'exploitation**

# **Nouvelles fonctions de la version 1.3**

Après l'installation de la version 1.3 du système, le Pa900 propose les fonctions suivantes.

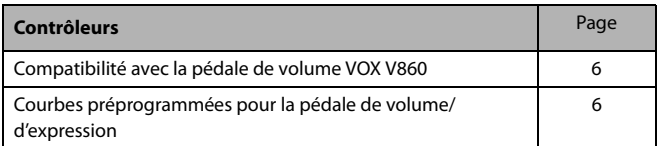

Si vous venez d'acheter votre Pa900, il contient peut-être déjà la nouvelle version du système d'exploitation. La version du système est indiquée dans la partie inférieure de la page "Media > Utility".

Si vous devez encore installer la nouvelle version du système, voyez les instructions jointes au fichier d'installation sur notre site web [\(www.korg.com](http://www.korg.com)).

Après avoir chargé le nouveau système d'exploitation, utilisez la commande "Media > Utility > Factory Restore" pour charger les nouveaux réglages "Global". Pour éviter de remplacer d'autres ressources, sélectionnez uniquement l'option "Global" dans la fenêtre de dialogue "Restore".

**Avertissement: Avant d'utiliser la commande "Factory Restore", sauvegardez toutes vos données sur un support externe pour éviter de les perdre.** Les ressources musicales sauvegardées en interne peuvent être archivées avec "Media > Save".

*Astuce: Vous devrez probablement recalibrer l'écran "TouchView" (Global > Touch Panel Calibration) et la pédale/le commutateur au pied (Global > Controllers > Pedal/Switch) au terme de la mise à jour.*

# **Fonctions ajoutées par les versions antérieures**

#### **Version 1.2**

En installant la version 1.2, vous disposez des fonctions suivantes

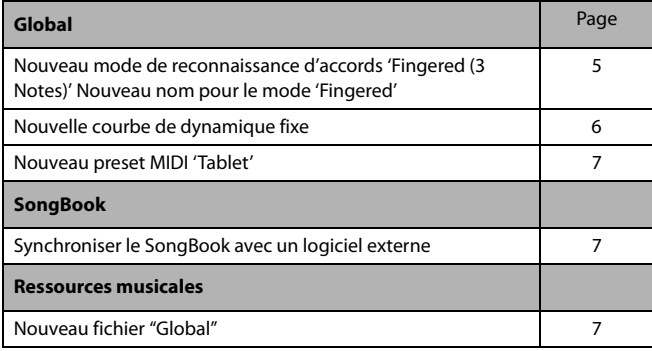

#### **Version 1.1**

En installant la version 1.1, vous disposez des fonctions suivantes.

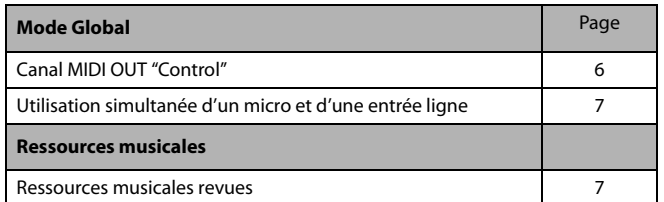

# **Mode Global**

# <span id="page-4-0"></span>**Nouveau mode de reconnaissance d'accords 'Fingered (3 Notes)' Nouveau nom pour le mode 'Fingered' [1.2]**

Un nouveau mode de reconnaissance d'accords, 'Fingered (3 Notes)', a été ajouté. C'est pourquoi le mode de reconnaissance d'accords "Fingered" a été rebaptisé "Fingered (1 Note)".

Le paramètre "Global > Mode Preference >Style > Chord Recognition Mode" a donc changé de la façon suivante:

#### **Chord Recognition**

Ce paramètre détermine la façon dont les accords sont reconnus par l'accompagnement automatique.

Selon le statut de la section CHORD SCAN, le mode de reconnaissance d'accords est automatiquement réglé de la façon indiquée dans le tableau suivant:

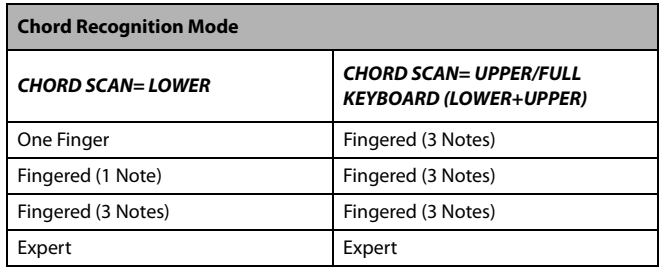

One Finger Vous pouvez produire un accord en le jouant de façon simplifiée:

> • Jouez une seule note pour produire l'accord majeur correspondant.

> • Jouez la fondamentale plus une touche blanche à gauche pour un accord de septième. Exemple: jouez C3 + B2 pour obtenir un accord do7.

> • Jouez la fondamentale plus une touche noire à gauche pour obtenir un accord mineur. Exemple: jouez C3 + Bb2 pour obtenir un accord do mineur.

> • Jouez la fondamentale plus une touche blanche et une touche noire à gauche pour obtenir un

accord de septième mineure. Exemple: jouez C3 + B2 + Bb2 pour obtenir un accord do min7.

#### Fingered (1 Note)

Le mode Lower vous permet de produire des accords complets en n'actionnant que quelques touches voire une seule. Pour produire un accord majeur, il suffit d'actionner une seule touche.

Avec les modes Full et Upper, il faut au moins actionner trois touches pour produire un accord.

#### Fingered (3 Notes)

Jouez toujours trois notes ou plus pour qu'un accord soit détecté.

Expert En mode Lower, il faut au moins actionner deux touches pour produire un accord. Avec les modes Full et Upper, il faut au moins actionner trois touches.

> Si vous n'actionnez qu'une touche, le son est produit à l'unisson. Si vous jouez une quinte, vous entendez la fondamentale plus la quinte.

> Avec ce mode, vous pouvez produire des accords sans fondamentale ou des accords renversés ("slash") fréquemment utilisés dans la musique jazz, fusion etc. Ce type de détection d'accords est très pratique pour jouer des accords de piano propres aux pianistes de jazz. Si la partie de basse joue déjà la fondamentale, elle n'a pas besoin d'être jouée une seconde fois par les accords.

#### <span id="page-5-0"></span>**Nouvelle courbe de dynamique fixe [1.2]**

Le paramètre "Velocity Curve" de la page "Global > Controllers > Hand Controllers" propose une courbe de dynamique "Fixed". Elle remplace la courbe "Fix".

#### **Velocity Curve**

Fixed La dynamique ne change pas. Elle est immuable comme sur les orgues classiques. Cependant, vous pouvez déterminer la valeur de dynamique:

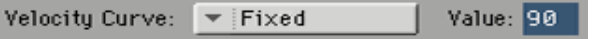

# <span id="page-5-2"></span>**Compatibilité avec la pédale de volume VOX V860 [1.3]**

Le Pa900 est désormais compatible avec la pédale de volume VOX V860.

# <span id="page-5-3"></span>**Courbes préprogrammées pour la pédale de volume/d'expression [1.3]**

*Remarque: Après avoir installé le système V1.3, veuillez recalibrer la pédale de volume/d'expression et choisir une courbe. Les anciens réglages risquent de ne plus fonctionner.*

Quand vous assignez des fonctions à une pédale de volume/ d'expression, vous pouvez choisir une courbe déterminant la

façon dont la pédale affecte la fonction. S'il est impossible d'appliquer une courbe, les affichages de courbes sont atténués.

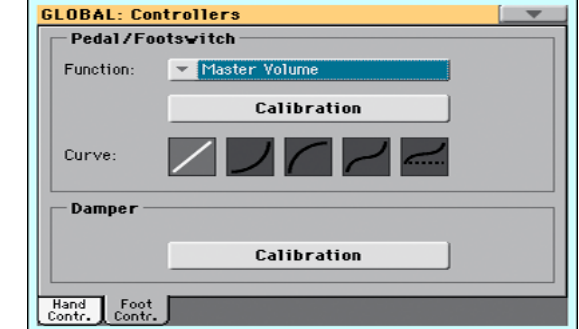

- **1.** Branchez une pédale d'expression, calibrez-la et assignezlui une fonction. Les courbes préprogrammées ne sont disponibles qu'avec certaines fonctions.
- **2.** Touchez un des boutons "Curve" pour choisir une courbe.

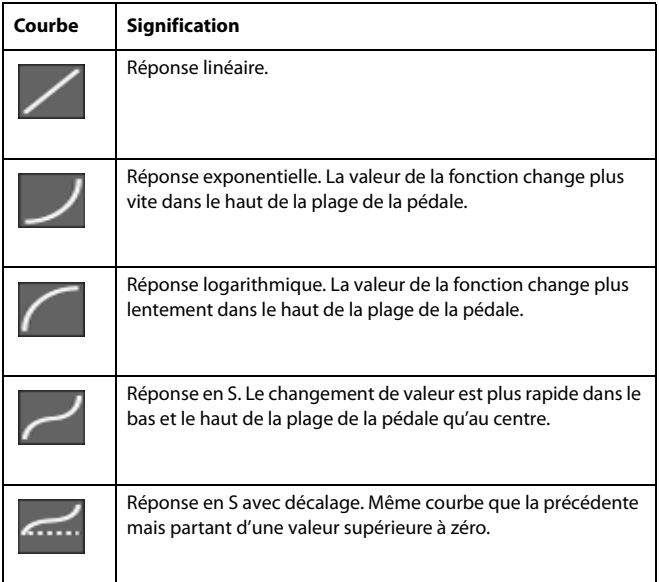

#### <span id="page-5-1"></span>**Canal MIDI OUT "Control" [1.1]**

La page "Global > MIDI > MIDI OUT Channels" propose désormais aussi une option "Control Channel". Si vous assignez ce canal spécial à une voie MIDI OUT, l'instrument transmet une série de commandes MIDI lorsque vous sélectionnez une entrée "SongBook".

Les commandes transmises lors de la sélection d'une entrée "SongBook" sont les suivantes:

• Une séquence d'initialisation composée des commandes NRPN CC99 (MSB avec la valeur "2") et CC98 (LSB avec la valeur "64").

• Elles sont suivies des commandes de contrôle CC06 (MSB de l'entrée de données) pour les positions des milliers et des centaines ainsi que CC38 (LSB de l'entrée de données) pour les dizaines et les unités. Notez que la plage de réglage pour l'entrée de données est restreinte à 0~99 (au lieu des 0~127 habituels).

Ces commandes permettent à des éditeurs externes de recevoir des informations concernant votre "SongBook".

*Pour en savoir plus sur la sélection à distance des entrées du "Song-Book", veuillez consultez le mode d'emploi.*

#### <span id="page-6-0"></span>**Nouveau preset MIDI 'Tablet' [1.2]**

Les presets MIDI proposent désormais l'option "Tablet". Ce preset permet de synchroniser le "SongBook" avec une application tournant sur votre tablette (ou autre dispositif). Il se sert du canal "Control" qui utilise le numéro 16 pour la réception et la transmission.

# <span id="page-6-1"></span>**Utilisation simultanée d'un micro et d'une entrée ligne** de la communiste de la communiste de la communiste de la communiste de la communiste de la communiste de la communiste de la communiste de la communiste de la communiste de la communiste de la communiste de

Le choix de l'option "Left In to Voice Processor" à la page "Audio & Video > Audio In" signifie que l'entrée R reste disponible pour une source mono de niveau ligne. Le signal présent à l'entrée droite est transmis aux deux sorties audio. Il peut en plus être enregistré avec l'enregistreur MP3.

**SongBook**

# <span id="page-6-3"></span>**Synchroniser le SongBook avec un logiciel externe** [1.2]

De nouveaux logiciels ont été créés pour travailler avec le Song-Book. Vous pouvez utiliser le logiciel Korg ["SongBook Editor"](http://www.korg.com) pour modifier des entrées particulières, la base de données du SongBook et les Custom Lists sur un ordinateur tournant sous Windows. Vous pouvez aussi utiliser le logiciel BauM Software ["SongBook+"](http://www.baum-software.ch/en-songbook.html) pour iPad ou le logiciel Zubersoft ["MobileSheets"](http://www.zubersoft.com/mobilesheets/about.html) pour Android afin de synchroniser les entrées du SongBook avec une tablette et afficher les paroles et les partitions sur l'écran plus grand de la tablette.

D'autres logiciels sont en cours de développement. Veuillez consulter notre site web régulièrement pour savoir quand ils seront disponibles.

# **Ressources musicales**

Après l'installation de la nouvelle version, il vaut mieux aussi mettre à jour les ressources musicales en vous servant de la commande "Media > Utility > Factory Restore". Bien que les ressources musicales soient chargées en même temps que le système d'exploitation, il faut les mettre à jour avec cette commande.

Pour la mise à jour avec la version 1.1, il suffit d'actualiser les paramètres "Global". Pour éviter de remplacer d'autres ressources, sélectionnez uniquement l'option "Global" dans la fenêtre de dialogue "Restore".

**Avertissement: Avant de mettre à jour les ressources musicales, sauvegardez toutes vos données sur un support externe pour éviter de les perdre irrémédiablement.**

#### <span id="page-6-2"></span>**Ressources musicales revues [1.1]**

Les ressources musicales pour la version 1.1 du système ont été revues et optimisées.

#### <span id="page-6-4"></span>**Nouveau fichier "Global" [1.2]**

Les presets MIDI proposent désormais l'option "Tablet".

# **KORG Pa900 – Systemversion 1.3**

# **Neue Funktionen der Systemversion 1.3**

Nach der Aktualisierung des Pa900 zu Systemversion 1.3 stehen folgende Funktionen zur Verfügung.

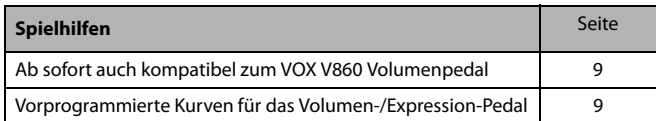

Wenn Sie das Pa900 gerade erst gekauft haben, enthält es eventuell bereits die neue Systemversion. Das können Sie nachprüfen, indem Sie zur Seite "Media > Utility" wechseln. Die Systemversion wird in der unteren Display-Hälfte angezeigt.

Hinweise zum Laden des neuen Betriebssystems finden Sie auf unserer Webpage unter [www.korg.com.](http://www.korg.com)

Sobald das neue Betriebssystem geladen ist, müssen Sie mit dem "Media > Utility > Factory Restore"-Befehl die neuen Global-Einstellungen laden. Wenn die übrigen Ressourcen dabei nicht überschrieben werden sollen, dürfen Sie im "Restore"-Dialogfenster nur "Global" markieren.

Warnung: Vor Verwendung des "Factory Restore"-Befehls **sollten Sie Ihre eigenen Daten archivieren, wenn Sie sie später noch einmal benötigen.** Die intern vorhandenen Musik-Ressourcen können mit "Media > Save" archiviert werden.

*Tipp: Nach der Aktualisierung müssen das TouchView-Display (Global > Touch Panel Calibration) und das Pedal/der Fußtaster (Global > Controllers > Pedal/Switch) eventuell neu kalibriert werden.*

# **Funktionen älterer System-Updates**

#### **Version 1.2**

Nach der Aktualisierung zu Systemversion 1.2 stehen folgende Funktionen zur Verfügung.

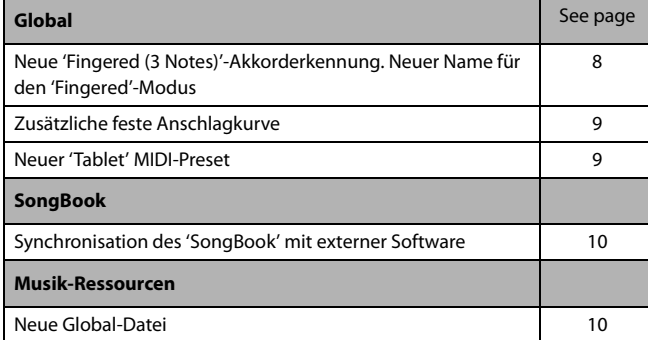

#### **Version 1.1**

Nach der Aktualisierung zu Systemversion 1.1 stehen folgende Funktionen zur Verfügung.

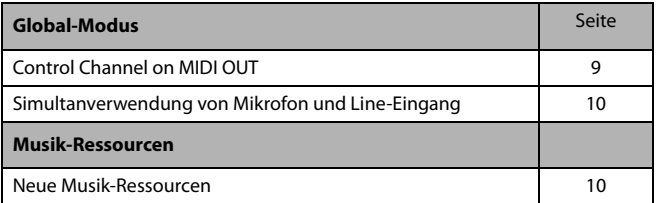

# **Global-Modus**

# <span id="page-7-0"></span>**Neue 'Fingered (3 Notes)'-Akkorderkennung. Neuer Name für den 'Fingered'-Modus [1.2]**

Es steht jetzt auch eine "Fingered (3 Notes)"-Akkorderkennung zur Verfügung. Deshalb wurde parallel dazu der "Fingered"-Modus in "Fingered (1 Note)" umbenannt.

Der Parameter "Global > Mode Preference >Style > Chord Recognition Mode" hat sich folglich folgendermaßen geändert:

#### **Chord Recognition**

Mit diesem Parameter bestimmen Sie, wie die von Ihnen gespielten Akkorde ausgewertet werden sollen.

Je nach dem Status der CHORD SCAN-Sektion wird der Akkorderkennungsmodus automatisch wie in der Tabelle gezeigt eingestellt:

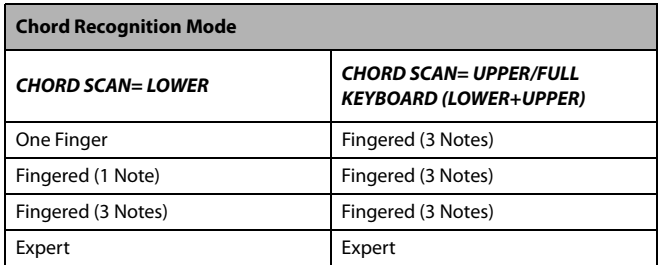

One Finger Für das Spielen von Akkorden steht ein vereinfachtes Fingersatzsystem zur Verfügung:

> • Beim Spielen nur einer Note erklingt der entsprechende Dur-Akkord.

> • Septakkorde erzielen Sie, indem Sie den Grundton und die weiße Taste links daneben drücken. Beispiel: Mit C3 + B2 erzielen Sie einen C7- Akkord.

> • Moll-Akkorde erzielen Sie, indem Sie den Grundton und die schwarze Taste links daneben drücken. Beispiel: Mit C3 + Bb2 erzielen Sie einen Cm-Akkord.

> • Moll-Septakkorde erzielen Sie, indem Sie den Grundton sowie die weiße und schwarze Taste

links daneben drücken. Beispiel: Mit C3 + B2 + Bb2 erzielen Sie einen Cm7-Akkord.

#### Fingered (1 Note)

Im Lower-Modus können Sie mit einer bzw. wenigen Tasten komplette Akkorde spielen. Dur-Akkorde werden bei Drücken nur einer Taste erkannt.

Im Full- und Upper-Modus müssen Sie mindestens drei Tasten drücken, um einen Akkord zu hören.

#### Fingered (3 Notes)

Hier müssen Sie mindestens drei Noten spielen, damit der Arranger sie als Akkord erkennt.

Expert Im Lower-Modus müssen Sie mindestens zwei Tasten drücken, um einen Akkord zu hören. Im Full- und Upper-Modus müssen Sie mindestens drei Tasten drücken, um einen Akkord zu hören.

> Wenn Sie nur eine Taste drücken, verwenden alle Begleitparts dieselbe Note ("unisono"). Wenn Sie ein Quintenpaar spielen, werden der Grundton und die Quinte ausgegeben.

> In diesem Modus sind Akkorde ohne bzw. mit einem abweichenden Grundton möglich, die z.B. im Jazz, in der Fusion-Musik und anderen Genres verwendet werden. Diese Akkorderkennung eignet sich besonders für Jazz-Klavierakkorde: Wenn der Basspart bereits den Grundton spielt, braucht dieser von den Akkorden nicht noch gedoppelt zu werden.

#### <span id="page-8-0"></span>**Zusätzliche feste Anschlagkurve [1.2]**

Der "Velocity Curve"-Parameter der Seite "Global > Controllers > Hand Controllers" bietet jetzt auch eine "Fixed"-Kurve. Diese ersetzt die bisherige "Fix"-Kurve.

#### **Velocity Curve**

Fixed Keine dynamische Steuerung. Alle Noten verwenden denselben Anschlagwert (wie auf einer Orgel). Allerdings können Sie den festen Anschlagwert selbst einstellen:

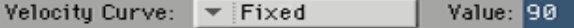

# <span id="page-8-3"></span>**Ab sofort auch kompatibel zum VOX V860 Volumenpedal [1.3]**

Das Pa900 kann jetzt auch mit einem VOX V860 Volumenpedal angesteuert werden.

## <span id="page-8-4"></span>**Vorprogrammierte Kurven für das Volumen-/ Expression-Pedal** [1.3]

*Anmerkung: Nach der Installation des V1.3-Betriebssystems müssen Sie das Volumen-/Expression-Pedal neu kalibrieren und eine Kurve wählen. Ältere Einstellungen funktionieren eventuell nicht mehr.*

**1.** Für bestimmte Funktionen, die Sie einem Volumen-/ Expression-Pedal zuordnen, kann eine Kurve gewählt werden, um zu bestimmen, wie die Pedalpositionen inter-

pretiert werden. Für Funktionen, für die man keine Kurven wählen kann, werden die Kurvendiagramme grau dargestellt.

- **1.** Vergessen Sie nicht, ein Expression-Pedal anzuschließen, es zu kalibrieren und ihm eine Funktion zuzuordnen. Die vorprogrammierten Kurven stehen nur für bestimmte Funktionen zur Verfügung.
- 2. Drücken Sie einen "Curve"-Button, um die betreffende Kurve zu wählen.

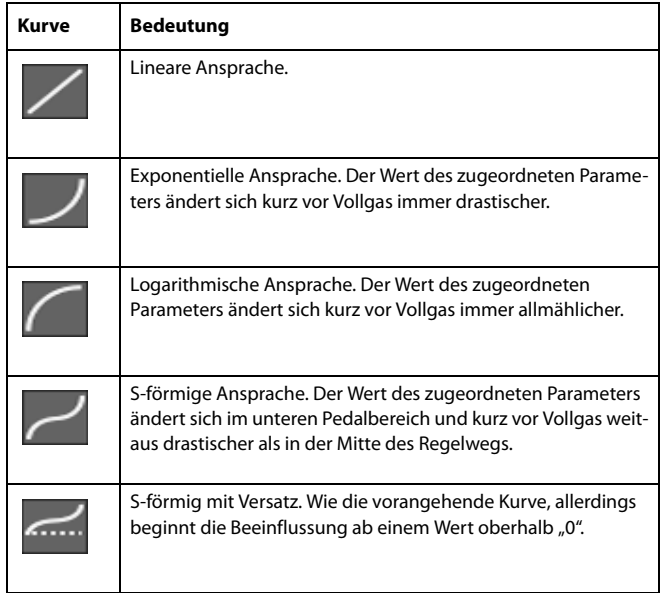

#### <span id="page-8-2"></span>**Control Channel on MIDI OUT** [1.1]

Die Seite "Global > MIDI > MIDI OUT Channels" bietet jetzt auch eine "Control Channel"-Option. Wenn Sie diesen Sonderkanal als MIDI OUT-Kanal wählen, werden bei Anwahl von "SongBook"-Einträgen mehrere MIDI-Befehle gesendet.

Genauer gesagt, werden bei Anwahl eines "SongBook"-Eintrags folgende MIDI-Befehle gesendet:

• Eine Initialisierungssequenz, welche die NRPN-Befehle CC99 (MSB mit dem Wert "2") und CC98 (LSB mit dem Wert "64") enthält.

• Gleich im Anschluss werden die Steuerbefehle CC06 (Dateneingabe-MSB) für die Tausender- und Hunderterstellen sowie CC38 (Dateneingabe-LSB) für die Zehner- und Einerstellen gesendet. Der Dateneingabebereich lautet hier 0~99 (statt 0~127 wie sonst).

Dank dieser Befehle können externe Editoren Informationen Ihres "SongBooks" empfangen.

*Ausführlichere Informationen zu den "SongBook"-Einträgen finden Sie in der Bedienungsanleitung.*

#### <span id="page-8-1"></span>**Neuer 'Tablet' MIDI-Preset [1.2]**

Unter den MIDI-Presets findet sich jetzt eine neue "Tablet"-Option. Dieser erlaubt die Synchronisation des "SongBook" mit einer App, die auf Ihrem Tablet (oder einem anderen Gerät) läuft. Hierfür wird der "Control"-Kanal verwendet, der sowohl für den Empfang als auch die Übertragung die Nummer 16 verwendet.

# <span id="page-9-0"></span>**Simultanverwendung von Mikrofon und Line-Eingang [1.1]**

Wenn Sie auf der Seite "Audio & Video > Audio In" die Routing-Option "Left In to Voice Processor" wählen, steht der R-Eingang weiterhin für eine Line-Monoquelle zur Verfügung. Das am rechten Eingang anliegende Signal wird zu beiden Ausgängen übertragen. Außerdem kann man es mit dem MP3-Recorder aufnehmen.

# **SongBook**

# <span id="page-9-2"></span>**Synchronisation des 'SongBook' mit externer Software** [1.2]

Das 'SongBook' kann auch mit externer Software verwaltet und bedient werden. So zum Beispiel mit Korgs [SongBook Editor,](http://www.korg.com) der die Bearbeitung einzelner Einträge, der "SongBook"-Datenbank und der "Custom Lists" auf einem Windows-Computer erlaubt. Vielleicht bevorzugen Sie aber [SongBook+](http://www.baum-software.ch/en-songbook.html) von BauM Software oder [MobileSheets](http://www.zubersoft.com/mobilesheets/about.html) für Android von Zubersoft, um die "SongBook"-Einträge auf Ihrem Tablet verwenden zu können – dann werden die Liedtexte nämlich größer dargestellt.

Demnächst werden noch weitere Anbieter eine Software-Lösung vorstellen. Diesbezügliche Neuigkeiten veröffentlichen wir auf unserer Website.

# **Musik-Ressourcen**

Nach der Installation der neuen Systemversion sollten Sie auch die Musik-Ressourcen aktualisieren. Hierfür benötigen Sie den Befehl "Media > Utility > Factory Restore". Obwohl die Musik-Ressourcen gemeinsam mit dem Betriebssystem geladen werden, muss man sie mit diesem Befehl aktualisieren.

Nach der Aktualisierung zu Version 1.1 brauchen nur die Global-Parameter aktualisiert zu werden. Deshalb brauchen Sie im "Restore"-Dialogfenster nur "Global" zu markieren.

**Warnung: Vor Aktualisieren der neuen Musik-Ressourcen müssen Sie Ihre eigenen Daten archivieren, wenn Sie sie später noch einmal benötigen.**

#### <span id="page-9-1"></span>**Überarbeitete Musik-Ressourcen [1.1]**

Die Musik-Ressourcen wurden für die Systemversion 1.1 überarbeitet und optimiert.

#### <span id="page-9-3"></span>**Neue Global-Datei [1.2]**

Unter den MIDI-Presets findet sich jetzt eine neue "Tablet"-Option.

# **KORG Pa900 – Sistema operativo versione 1.3**

# **Nuove funzioni della versione 1.3**

Le seguenti funzioni vengono aggiunte a Pa900 aggiornando alla versione 1.3 del sistema operativo.

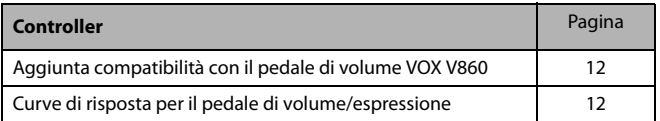

Se è nuova, la vostra Pa900 potrebbe già contenere la nuova versione del sistema operativo. Potete verificarlo andando alla pagina Media > Utility e leggendo il numero di versione che appare nella parte bassa del display.

Per caricare il nuovo sistema operativo, leggete le istruzioni fornite con il file di installazione nel nostro sito web ([www.korg.com](http://www.korg.com)).

Dopo aver caricato il sistema operativo, utilizzate il comando Media > Utility > Factory Restore per caricare le nuove impostazioni Global. Per evitare di sovrascrivere altre risorse, potete decidere di selezionare la sola opzione Global quando appare la finestra di dialogo Restore.

**Attenzione: Prima di utilizzare il comando Factory Restore, salvate i vecchi dati in un dispositivo di memorizzazione esterno per evitare che vadano definitivamente perduti.** Per salvare le vecchie risorse musicali usate una delle operazioni Media > Save.

*Suggerimento: Dopo aver caricato il nuovo sistema operativo, occorre ricalibrare il display TouchView (Global > Touch Panel Calibration) ed i pedali/footswitch (Global > Controllers > Pedal/ Switch).*

# **Funzioni aggiunte da versioni precedenti**

#### **Versione 1.2**

La versione 1.2 del sistema operativo integra le seguenti nuove funzioni.

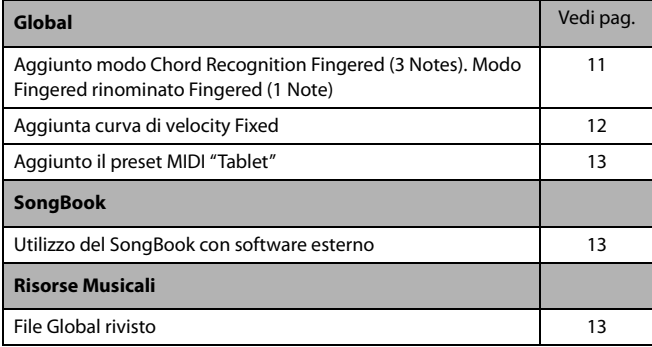

#### **Versione 1.1**

La versione 1.1 del sistema operativo integra le seguenti nuove funzioni.

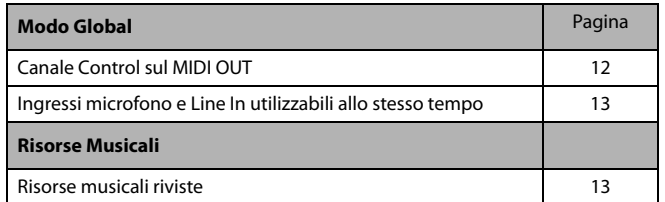

# **Modo Global**

# <span id="page-10-0"></span>**Aggiunto modo Chord Recognition Fingered (3 Notes). Modo Fingered rinominato [1.2]**

È stato aggiunto il nuovo modo Chord Recognition denominato "Fingered (3 Notes)". Il vecchio modo Chord Recognition "Fingered" è stato rinominato "Fingered (1 Note)".

Di conseguenza, ecco come cambiano i parametri di Global > Mode Preference > Style > Chord Recognition Mode.

#### **Chord Recognition**

Questo parametro definisce il modo con il quale il motore di accompagnamento automatico riconosce gli accordi.

A seconda dello stato della sezione CHORD SCAN, il modo Chord Recognition viene automaticamente impostato come di seguito descritto:

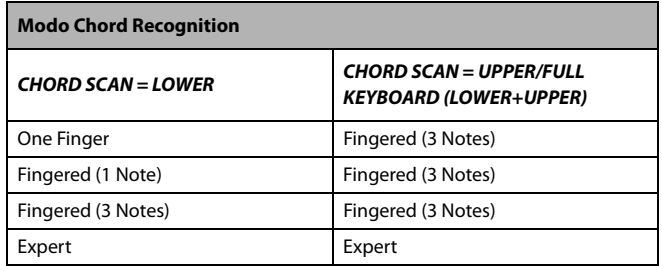

One Finger Potete comporre un accordo utilizzando una tecnica esecutiva semplificata:

> • Suonate una nota singola per far riconoscere un accordo maggiore.

> • Suonate la tonica, più il tasto bianco alla sua sinistra, per un accordo di settima. Ad esempio, suonando C3 + B2 è possibile far riconoscere un accordo di C7.

> • Suonate la tonica, più il tasto nero alla sua sinistra, per un accordo minore. Ad esempio, suonando C3 + Bb2 è possibile far riconoscere un accordo di C minore.

> • Suonate la tonica, più un tasto bianco e un tasto nero alla sua sinistra, per un accordo di settima

minore. Ad esempio, suonando C3 + B2 + Bb2 è possibile far riconoscere un accordo di C min 7.

#### Fingered (1 Note)

Nel modo Lower chord scan, suonate una o più note per comporre l'accordo. Premendo una sola nota, l'arranger riconoscerà un accordo maggiore.

Nei modi Full o Upper chord scan, suonate almeno tre note per comporre un accordo.

#### Fingered (3 Notes)

Suonate almeno tre o più note per consentire il riconoscimento dell'accordo.

Expert Nel modo Lower chord scan, suonate due o più note per far riconoscere l'accordo. Nei modi Full o Upper chord scan, suonate almeno tre note.

> Suonando solo una nota, verrà riprodotto un unisono. Suonando una quinta, verrà riprodotto un accordo "tonica+5a".

> Con questo modo, potete suonare accordi senza tonica o incompleti, che oggigiorno sono spesso utilizzati nella musica jazz, fusion, pop moderno e d'intrattenimento. Questo tipo di riconoscimento degli accordi risulta particolarmente utile nello stile jazz, dove di frequente si evita di suonare la tonica proprio perché ad appannaggio della traccia di basso.

#### <span id="page-11-0"></span>**Aggiunta curva di velocity Fixed [1.2]**

La curva di velocity "Fixed" è stata aggiunta al parametro Velocity Curve nella pagina Global > Controllers > Hand Controllers. Sostituisce la vecchia curva denominata "Fix".

#### **Velocity Curve**

Fixed Nessun controllo di dinamica disponibile. I valori di dinamica restano fissi, come negli organi classici. Con questa opzione, potete impostare solo il valore di velocity fisso da utilizzare:

Velocity Curve:  $\blacktriangledown$  Fixed Value: 90

# <span id="page-11-2"></span>**Aggiunta compatibilità con il pedale di volume VOX V860** [1.3]

Ora Pa900 è compatibile con il pedale di volume VOX V860.

# <span id="page-11-3"></span>**Curve di risposta per pedale di volume/** espressione [1.3]

*Nota: Dopo aver installato il sistema operativo versione 1.3, vi preghiamo di ricalibrare il pedale di volume/espressione e scegliere una curva di risposta. Le vecchie impostazioni potrebbero non funzionare più correttamente.*

Con alcune delle funzioni assegnate al pedale di volume/espressione, è possibile scegliere una curva di risposta che determina il modo in cui il pedale agisce sulla funzione stessa. Quando non è

possibile usare una curva, le immagini delle curve appaiono in grigio e non selezionabili.

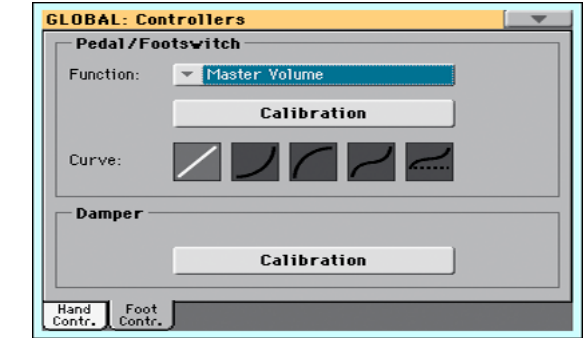

- **1.** Assicuratevi che sia collegato un pedale di espressione, che sia stato calibrato, e che sia stata selezionata la funzione desiderata. Attenzione: Le curve non possono essere selezionate con tutte le funzioni.
- **2.** Toccate uno dei pulsanti "Curve" per selezionare la curva desiderata.

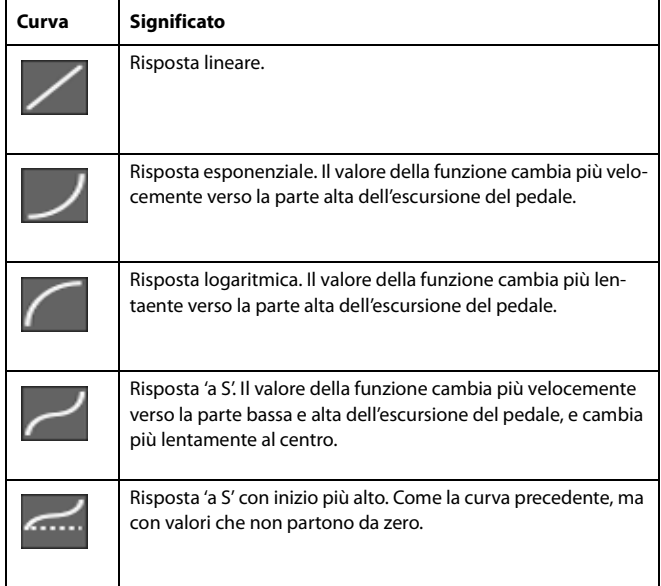

#### <span id="page-11-1"></span>**Canale Control sul MIDI OUT [1.1]**

L'opzione Control è stata aggiunta alla lista dei canali selezionabili nella pagina Global > MIDI > MIDI OUT Channels. Se questo canale speciale è assegnato ad uno dei canali del MIDI OUT, quando si seleziona una entry del SongBook vi transitano dei messaggi MIDI corrispondenti alla Entry selezionata.

I messaggi inviati quando si seleziona una entry del SongBook sono i seguenti:

• Una stringa di inizializzazione, costituita da messaggi di Control Change NRPN #99 (MSB, con valore 2) e #98 (LSB, con valore 64) in rapida successione.

• Una stringa di selezione, costituita da due messaggi di Control Change CC#06 (Data Entry MSB) per le migliaia e le centinaia, e CC#38 (Data Entry LSB) per le decine e le unità. Il range di valori di Data Entry è, in questo caso, 0~99 (invece del tipico  $0 - 127$ ).

Questo tipo di dati può essere usato dagli editor esterni per ricevere informazioni dal SongBook.

*Per informazioni sulla selezione remota delle entry del SongBook, vi preghiamo di fare riferimento allo User Manual.*

#### <span id="page-12-0"></span>**Aggiunto preset MIDI "Tablet" [1.2]**

È stato aggiunto il preset MIDI "Tablet", che permette di sincronizzare il SongBook a un software installato su un tablet o ad altre funzioni che saranno implementate in futuro. Questo preset ha il canale speciale Control assegnato a MIDI IN/MIDI OUT Channel #16.

# <span id="page-12-3"></span>**Ingressi microfono e Line In utilizzabili allo stesso tempo** [1.1]

Quando nella pagina Audio & Video > Audio In è selezionata l'opzione di routing "Left In to Voice Processor", resta possibile usare l'ingresso audio Right In per collegare una sorgente di linea mono. Il segnale audio che entra nella Right In viene replicato su entrambe le uscite Audio Out. Viene inoltre registrato quando si registra una Song in formato MP3.

# **SongBook**

# <span id="page-12-1"></span>**Sincronizzazione del SongBook a software esterno [1.2]**

È stato creato del software aggiuntivo per agevolare l'utilizzo del SongBook. Potete naturalmente usare il [SongBook Editor](http://www.korg.com) proprietario di Korg per modificare le singole entry, il database del SongBook e le Custom List su un PC con Windows. Tuttavia, potete utilizzare anche SongBook+ di BauM Software per iPad, oppure [MobileSheets](http://www.zubersoft.com/mobilesheets/about.html) di Zubersoft per Android, per sincronizzare le entry del SongBook a un tablet, sfruttando un display più ampio per leggere i testi dei brani o le partiture.

Altri software sono attualmente in fase di sviluppo. Visitate spesso il nostro sito internet per conoscere le date di rilascio.

# **Risorse musicali**

Quando si aggiorna alla nuova versione del sistema operativo, è necessario aggiornare anche le risorse musicali ricorrendo al comando Media > Utility > Factory Restore. Le risorse musicali vengono caricate quando si aggiorna il sistema operativo, ma per rendere effettivo l'aggiornamento occorre usare questo comando.

Per l'aggiornamento dalla versione 1.1, l'update è necessario solo per le impostazioni Global. In questo caso, selezionate solo l'opzione Global quando appare la finestra di dialogo Restore.

**Attenzione: Prima di aggiornare le risorse musicali, per evitare che i vecchi dati vadano definitivamente perduti, salvateli in un dispositivo di memorizzazione esterno.**

#### <span id="page-12-4"></span>**Risorse musicali riviste** [1.1]

Le risorse musicali sono state riviste e ottimizzate con la versione 1.1 del sistema operativo.

#### <span id="page-12-2"></span>**File Global rivisto** [1.2]

È stato aggiunto il preset MIDI "Tablet".

# **KORG Pa900 – Sistema Operativo Versión 1.3**

# **Nuevas funciones de Pa900 Versión 1.3**

Las siguientes funciones se añaden actualizando el Sistema Operativo a la Versión 1.3.

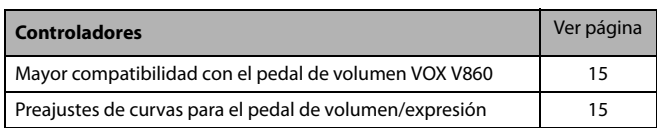

Si es nuevo, su instrumento podría incluir ya el nuevo sistema operativo. Para comprobarlo, por favor acceda a la Página Media > Utility y lea el número de versión en la zona inferior de la pantalla.

Para cargar el nuevo sistema operativo, por favor lea las instrucciones suministradas con el archivo de instalación en nuestro sitio web [\(www.korg.com\)](http://www.korg.com).

Después de haber cargado el sistema operativo, utilice el comando Media > Utility > Factory Restore para cargar la nueva configuración Global. Para evitar sobrescribir los otros recursos, puede dejar solamente la opción Global seleccionada cuando aparezca el cuadro de diálogo Restore.

**Aviso: Antes de utilizar el comando Factory Restore, por favor guarde todos sus datos en un dispositivo de almacenamiento, o podrían perderse para siempre.** Para guardar los recursos musicales existentes, use el comando Media > Save.

*Sugerencia: Después de cargar el nuevo sistema operativo, puede que deba volver a calibrar la pantalla TouchView (Global > Touch Panel Calibration) y el pedal/ interruptor de pie (Global > Controllers > Pedal/Switch).*

# **Funciones añadidas por versiones anteriores del SO**

# **Versión 1.2**

Las siguientes funciones se añaden actualizando el Sistema Operativo a la Versión 1.2.

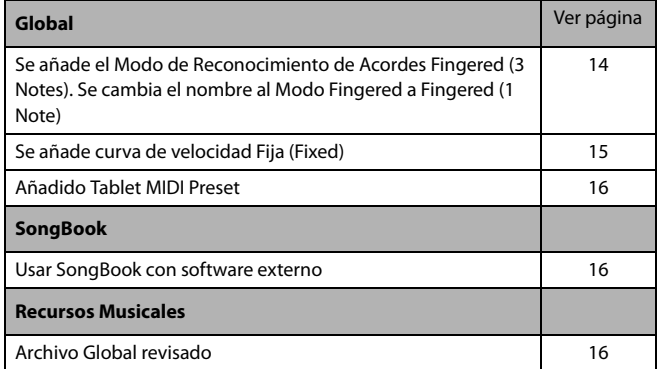

#### **Versión 1.1**

Las siguientes funciones se añaden actualizando el Sistema Operativo a la Versión 1.1.

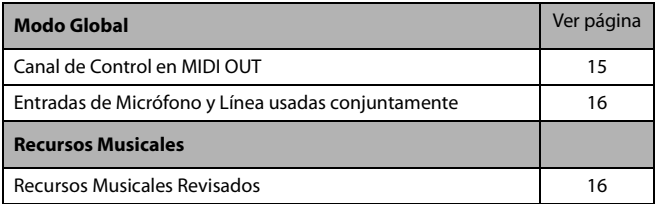

# **Modo Global**

# <span id="page-13-0"></span>**Se añade el Modo de Reconocimiento de Acordes Fingered (3 Notes). Se cambia el nombre al Modo Fingered [1.2]**

El nuevo "Fingered (3 Notes)" de Modo de Reconocimiento de Acordes se ha añadido. El nombre anterior "Fingered" de Modo de Reconocimiento de Acordes ha cambiado su nombre por "Fingered (1 Note)".

Así es cómo cambia el Parámetro Global > Mode Preference >Style > Chord Recognition Mode.

#### **Chord Recognition (Reconocimiento de Acordes)**

Este parámetro define cómo son reconocidos los acordes por el motor de auto-acompañamiento.

Dependiendo del estado de la sección CHORD SCAN, se ajustará automáticamente el modo de reconocimiento acorde de acuerdo a la siguiente tabla:

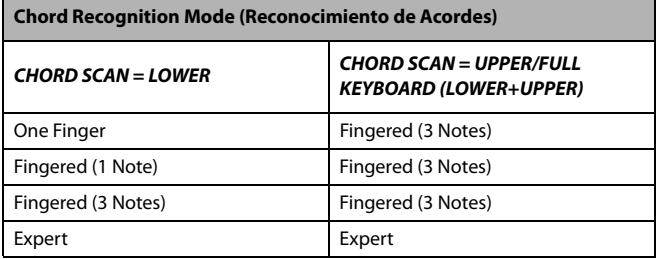

One Finger Puede componer un acorde usando una técnica simplificada de acorde:

- Toque una sola nota para que sea reconocido un acorde Mayor.
- Toque la nota tónica, más una nota blanca a la izquierda, para una 7ª. Por ejemplo, toque C3 + B2 para una C7.

• Toque la nota tónica, más una nota negra a la izquierda, para un acorde Menor. Por ejemplo, toque C3 + Bb2 para un C menor.

• Toque la nota tónica, más una nota blanca y una, para una séptima menor. Por ejemplo, toque C3 + B2 + Bb2 para una C 7 menor.

Fingered (1 Note)

Con el modo de escaneo de acorde Lower, toque una o más notas para componer un acorde. Un acorde Mayor completo será reconocido cuando se toca una sola nota.

Con el modo de escaneo de acorde Full o Upper, toque al menos tres notas para componer un acorde.

Fingered (3 Notes)

Siempre toque tres o más notas para que sea reconocido un acorde.

Expert Con el modo de escaneo de acorde Lower, toque dos o más notas para que un acorde sea reconocido. Con el modo de escaneo de acorde Full o Upper, toque al menos tres notas.

> Si toca solamente una nota, se reproducirá un unísono. Si toca una quinta, se reproducirá un acorde "tónica + 5ª".

> Con este modo, puede tocar acordes sin nota tónica o invertidos, a menudo utilizados en jazz, fusión y música pop. Este tipo de reconocimiento acorde es muy útil para tocar los acordes de piano típicos de los pianistas de jazz. No siempre tiene que tocar la nota raíz, duplicando la nota ya reproducida por la pista de bajo.

## <span id="page-14-0"></span>**Se añade curva de velocidad Fija (Fixed) [1.2]**

La curva de velocidad "Fixed" se ha añadido al parámetro Velocity Curve en la página Global > Controllers > Hand Controllers. Esta opción reemplaza la curva existente "Fix".

#### **Velocity Curve (curva de velocidad)**

Fixed No hay control dinámico disponible. Los valores dinámicos son fijos, como en los órganos clásicos. Cuando esta opción está seleccionada, se puede establecer el valor de velocidad fija:

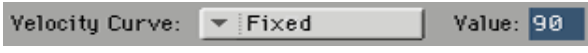

# <span id="page-14-2"></span>**Mayor compatibilidad con el pedal de volumen VOX V860 [1.3]**

Pa900 ahora es compatible con el pedal de volumen VOX V860.

# <span id="page-14-3"></span>**Preajustes de curvas para el pedal de volumen/expresión [1.3]**

*Nota: Al instalar el SO V1.3, recalibre el pedal de volumen/expresión y elija una curva. Es posible que los ajustes anteriores ya no funcionen.*

Con algunas funciones asignadas a un pedal de volumen/expresión, puede elegir una curva que determinará la forma en que el pedal afecta a la función. Cuando no se puede aplicar una curva, los diagramas de curva aparecerán atenuados.

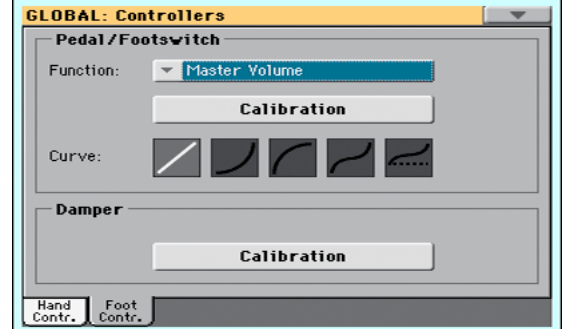

- **1.** Compruebe que haya conectado un pedal de expresión, que lo haya calibrado y que haya seleccionado una función. Los preajustes de curva solo se pueden seleccionar con algunas funciones.
- **2.** Toque uno de los botones "Curve" para seleccionar un preajuste de curva.

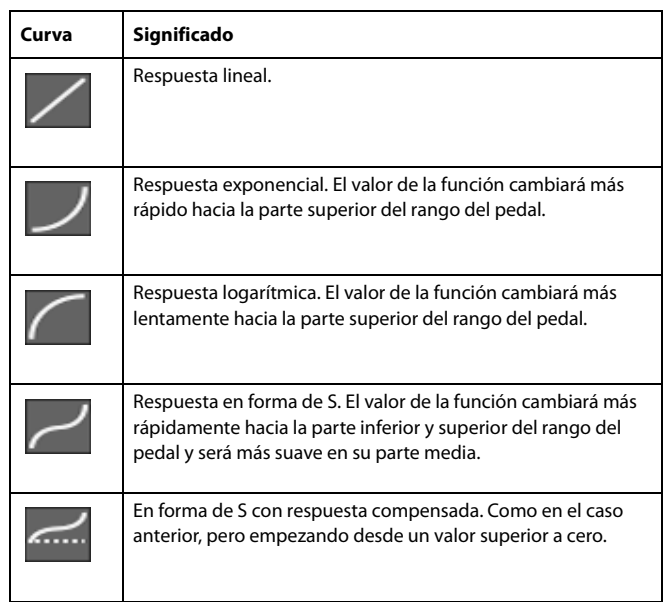

#### <span id="page-14-1"></span>**Canal de Control en MIDI OUT [1.1]**

La opción de Control channel (canal de control) se ha añadido a la página Global > MIDI > MIDI OUT Channels. Cuando este canal especial es asignado a uno de los canales MIDI OUT, se envían mensajes MIDI en este canal al elegir una entrada del Repertorio (SongBook).

Los mensajes enviados al seleccionar una entrada de Repertorio son los siguientes:

• Una serie de comandos de inicialización, con los mensajes NRPN Control de cambio #99 (MSB, con valor 2) y #98 (LSB, con valor de 64) en sucesión rápida.

• Una serie de comandos de selección, de dos mensajes de cambio de Control CC #06 (Data Entry MSB) para los miles y centenas, y CC #38 (Data Entry LSB) para las decenas y unidades. El rango de los controles de entrada de datos (Data Entry), en este caso, es de  $0 \sim 99$  (en lugar de los típicos  $0 \sim 127$ ).

Este tipo de datos puede utilizarse en editores externos para recibir informaciones del Repertorio.

*Para información detallada sobre selección remota de Entradas de Repertorio (SongBook), por favor consulte el Manual de Usuario.*

#### <span id="page-15-0"></span>**Añadido Tablet MIDI Preset [1.2]**

Un Preset MIDI "Tablet" ha sido añadido. Este Preset, permite sincronizar el Repertorio SongBook a un software que se ejecuta en un tablet, o cualquier otra función que se implemente en el futuro, tiene el canal de Control especial asignado a MIDI IN/ MIDI OUT Canal #16.

# <span id="page-15-3"></span>**Entradas de Micrófono y Línea usadas conjuntamente [1.1]**

Cuando se selecciona la opción de enrutamiento "Left In to Voice Processor" en la página Audio & Video > Audio In, puede utilizar todavía la entrada Right In para conectar una fuente mono de línea. La señal Right In se duplica en las dos salidas de Audio. También se grabará cuando grabe una canción MP3.

# **SongBook**

# <span id="page-15-1"></span>**Sincronizar SongBook con software externo [1.2]**

Se ha creado Software adicional para trabajar con el SongBook. Puede utilizar [SongBook Editor](http://www.korg.com) de Korg para editar entradas, la base de datos del Repertorio y las listas personalizadas en un PC Windows. También puede utilizar el Software BauM [SongBook+](http://www.baum-software.ch/en-songbook.html) para iPad, o [MobileSheets](http://www.zubersoft.com/mobilesheets/about.html) de Zubersoft para Android, para sin-

cronizar las entradas SongBook con un tablet y leer letras y partituras de música en la pantalla grande del tablet.

Otro software está bajo desarrollo. Por favor visite nuestro sitio Web con regularidad, para noticias sobre su lanzamiento.

# **Recursos Musicales**

Al actualizar al nuevo sistema operativo, también hay que actualizar los recursos musicales mediante el uso del comando Media > Utility > Factory Restore. Los Recursos musicales se cargan con el sistema operativo, pero deben ser actualizados utilizando este comando.

Al actualizar desde la versión 1.1, sólo tiene que actualizar la configuración Global. Puede dejar solamente la opción Global seleccionada cuando aparezca el cuadro de diálogo Restore.

**Aviso: Antes de actualizar los recursos musicales, por favor, guarde todos los datos anteriores en un dispositivo de almacenamiento, o se perderán para siempre.**

#### <span id="page-15-4"></span>**Recursos Musicales Revisados [1.1]**

Los Recursos Musicales existentes han sido revisados y optimizados para el sistema operativo versión 1.1.

#### <span id="page-15-2"></span>**Archivo Global revisado [1.2]**

Se ha añadido el "Tablet" MIDI Preset.

# **KORG Pa900 –** 操作系统版本 **1.3**

# **KORG Pa900 –** 操作系统版本 **1.3**

Pa900 版本 1.3 的新增功能

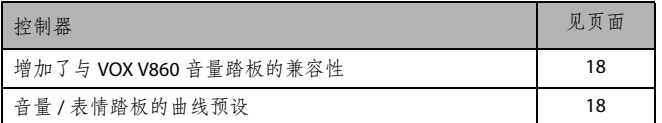

如果您的乐器是新乐器,则乐器使用的可能已经是新版本 的操作系统。要查看操作系统的版本号,请进入 Media (媒 体) > Utility (工具)页面,并阅读显示器底部的版本号。

要加载新操作系统,请阅读网站 ([www.korg.com\)](http://www.korg.com) 上的安装 文件中的说明。

加载操作系统后,请使用 Media (媒体) > Utility (工具) > Factory Restore(恢复出厂设置)命令加载新全局设置。为 防止覆盖其它资源,在恢复出厂设置对话框中请只选择 Global (全局)选项。

警告:在使用 Factory Restore (恢复出厂设置)命令之前, 请将您的所有数据备份到一个存储设备,否则可能造成数 据永久丢失。要保存原有的音源,请使用媒体 > 保存操作。

提示:加载新操作系统后,您可能需要重新校准 *Touch-View* 显示屏 *(Global* (全局) *> Touch Panel Calibration* (触屏校 准)*)* 和 *pedal/footswitch*(踏板 */* 脚踏开关) *(Global*(全局) *> Controllers*(控制器) *> Pedal/Switch*(踏板 */* 脚踏开关)*)*。

# 以前版本的新增功能

## 版本 **1.2**

操作系统 1.2 版本新增了以下功能。

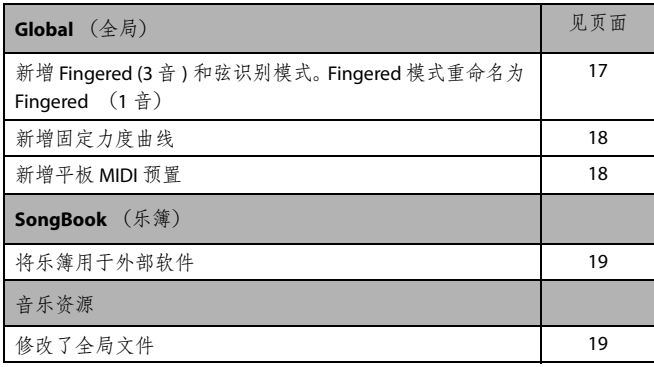

# 版本 **1.1**

操作系统 1.1 版本新增了以下功能。

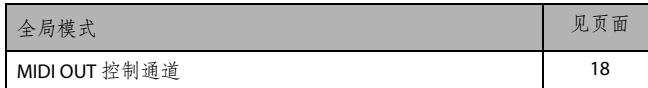

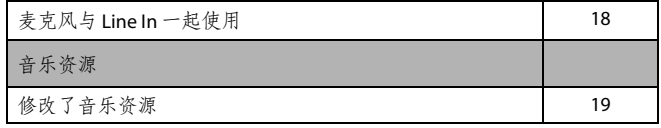

# 全局模式

# <span id="page-16-0"></span>新增 **Fingered (3** 音 **)** 和弦识别模式。重命名 **Fingered** 模式 **[1.2]**

新增的"Fingered (3 Note/音)" 和弦识别模式。以前"Fingered" 和弦识别模式被重命名为 "Fingered (1 Note/ 音 )"。

这是 Global (全局) > Mode Preference (模式偏好设置) >Style (伴奏曲风) > Chord Recognition (和弦识别)模式 参数的变化。

和弦识别

该参数定义自动伴奏引擎如何识别和弦。

和弦识别模式根据 CHORD SCAN (和弦扫描)部分的状态 自动设置为以下模式:

| 和弦识别                              |                                                              |
|-----------------------------------|--------------------------------------------------------------|
| <b>CHORD SCAN</b> = $\mathcal{T}$ | <b>CHORD SCAN</b> = $L / 2$ #<br>$(\mathcal{F}+\mathcal{L})$ |
| 单指                                | Fingered $(3$ 音)                                             |
| Fingered $(1$ 音)                  | Fingered $(3$ 音)                                             |
| Fingered (3音)                     | Fingered (3 音)                                               |
| 专家                                | 专家                                                           |

单指 可以用简单的和弦弹奏技术弹奏和弦:

• 弹奏根音符 , 加一个左侧白键 , 实现七和弦。 例如, 弹奏 C3 + B2, 实现 C7。

• 弹奏根音符 , 加一个左侧黑键 , 实现小调和 弦。例如, 弹奏 C3 + Bb2, 实现 C 小调。

• 弹奏根音符,加一个左侧白键和黑键,实现小 七和弦。例如,弹奏 C3 + B2 + Bb2 实现 C 小 七和弦。

#### Fingered (1 音 )

在下和弦扫描模式下,弹奏一个或多个音符 以识别和弦。弹奏单个音符时会识别整个大 和弦。

在全或上和弦扫描模式下,弹奏至少三个音 符以识别和弦。

#### Fingered (3 音 )

通常弹奏要识别和弦的三个或三个以上音 符。

<sup>•</sup> 弹奏待识别主和弦的单个音符。

专家 在下和弦扫描模式下,弹奏要识别和弦的两 个或两个以上音符。在全或上和弦扫描模式 下,弹奏至少三个音符。

> 如果只弹奏一个音符,则会播放一个齐唱。如 果弹奏一个 5 和弦, 则将播放一个 "root+5th (根音 +5) " 和弦。

> 在此模式下,您可以弹奏无根音和斜线和弦, 通常用于爵士、 Fusion、现代流行和轻音乐。 这种和弦识别对弹奏钢琴和弦,尤其是爵士 钢琴演奏者非常实用。您不需要每次都弹奏 根音符,重复低音音轨已经弹奏过的音符。

# <span id="page-17-2"></span>新增固定力度曲线 **[1.2]**

Global (全局) > Controllers (控制器) > Hand Controllers (手控制器)页面中的力度曲线参数新增了 "Fixed(固定)" 力度曲线。这个选项将替代原来的 "Fix (固定) " 曲线。

力度曲线

固定 无动态控制。与在经典风琴中一样,动态值是 固定的。选择此选项后,您可以设置固定力度 值:

Velocity Curve: Fixed

Value: 90

## <span id="page-17-4"></span>增加了与 **VOX V860** 音量踏板的兼容性 **[1.3]**

Pa900 现在与 VOX V860 音量踏板兼容。

# <span id="page-17-5"></span>音量 **/** 表情踏板的曲线预设 **[1.3]**

注意:安装 OSV1.3 时,请重新校准音量 / 表情踏板并选择 一条曲线。较旧的设置可能不再有效。

通过将某些功能分配到音量 / 表情踏板, 您可以选择一条曲 线,来决定踏板如何影响功能。当曲线无法应用时,曲线图 将显示为灰色。

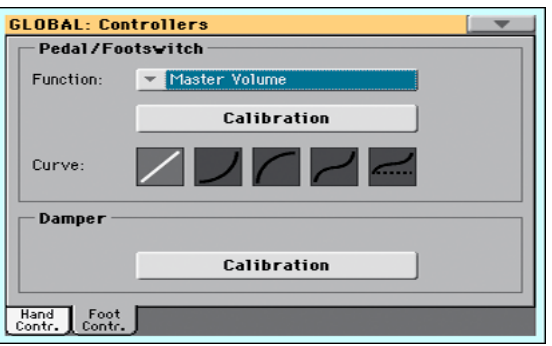

- **1.** 一定要连接一个表情踏板,校准并选择一个功能。曲线 预设只能用某些功能选择。
- **2.** 触摸其中一个 "Curve" 按钮以选择曲线预设。

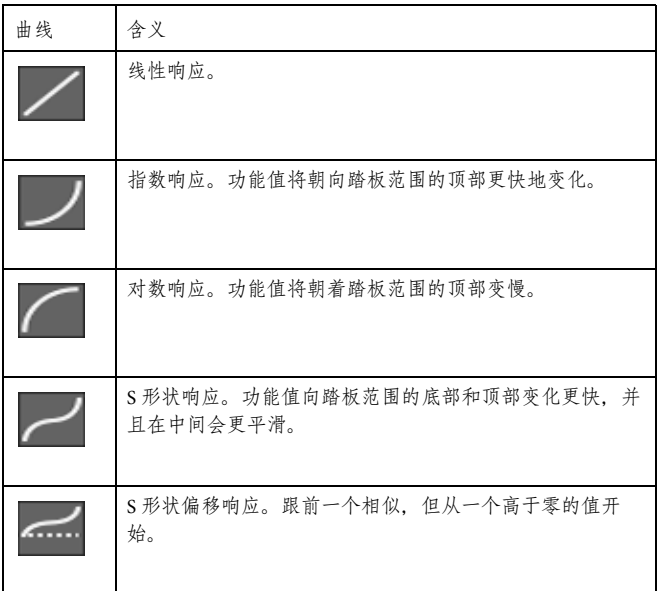

#### <span id="page-17-0"></span>**MIDI** 输出上的控制通道 **[1.1]**

控制通道选项已被添加到 Global (全局) > MIDI > MIDI OUT 通道页。当这个特别通道被编配给一个MIDI输出通道 时,每选择一个乐库记录,这个通道就会发送出MIDI信息。

选择乐库记录时所发送的信息如下:

• 初始化字符串, 由 NRPN 控件更改信息 #99 (MSB, 数值 2) 和 #98 (LSB, 数值 64) 密集组成。

• 选择字符串,由两个代表千位和百位的控件更改信息 CC#06 ( 数据记录 MSB),以及代表十位和单位的 CC#38 ( 数 据记录 LSB) 组成。在这种情况下,数据记录控件的范围为 0~99 ( 而不是通常的 0~127)。

这类数据可被外部编辑器用来从乐库接收信息。

关于远程选择乐簿记录的详细信息,请参阅用户手册。

## <span id="page-17-3"></span>新增平板 **MIDI** 预置 **[1.2]**

新增了 "Tablet (平板) " MIDI 预置。这项预置,允许将乐 簿同步到平板上的软件中,或其他功能将在未来提供,拥有 一个分配给 MIDI IN/MIDI OUT 通道 #16 的特殊控制通道。

# <span id="page-17-1"></span>话筒和线性输入一起使用 **[1.1]**

在 Audio & Video (音频 / 视频) > Audio In (音频输入)页 中选择了"左输入进语音处理器"路由选项后, 你仍然可以 使用右输入连接一个单声道线性音源。右输入的音频信号 被同时复制到两个音频输出上。在录制 MP3 乐曲时也会被 录制。

乐簿

# <span id="page-18-1"></span>将乐簿同步到外部软件 **[1.2]**

提供了编辑和处理乐簿的单独软件。您可以使用 Korg 自己 的 [SongBook Editor](http://www.korg.com) (乐簿编辑器) 编辑单个记录、乐簿数 据库和 Windows PC 上的自定义列表。您也可以使用 BauM Software 的 [SongBook+](http://www.baum-software.ch/en-songbook.html) (iPad) 或 Zubersoft 的 [MobileSheets](http://www.zubersoft.com/mobilesheets/about.html) (Android)将乐簿记录同步到平板,在更大的平板显示屏 上查看歌词和活页乐谱。

其他软件正在开发中。关于这些软件的发布信息,请关注我 们的网站。

# 音乐资源

当从 1.1 之前的版本升级到新操作系统时, 您还需要通过 Media ( 媒体 )> Utility(工具) > Factory Restore (恢复出厂 设置)命令更新音乐资源。音乐资源与操作系统一起加载, 但是必须使用此命令更新。

如果从 1.1 版本升级到更高版本,只需要更新全局设置。在 恢复出厂设置对话框中请只选择 Global (全局)选项。

警告:更新音源前,请将原来的所有数据都保存到存储设备 中,否则可能会造成数据永久丢失。

# <span id="page-18-0"></span>修改了音源 **[1.1]**

操作系统 1.1 版本修订并优化了现有的音源。

# <span id="page-18-2"></span>修改了全局文件 **[1.2]**

新增了 "Tablet (平板) " MIDI 预置。

# Appendix / Appendice / Anhang / Appendice / Apéndice / 附录 / 付録

# **Improvements and bug fixes**

#### **Improvements in OS 1.30**

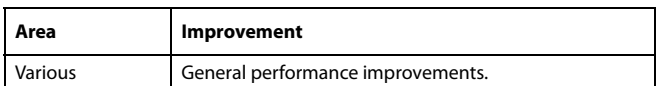

# **Improvements in OS 1.20**

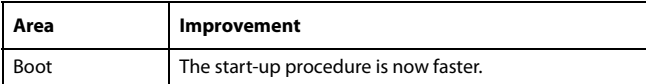

# **Bug fixes in OS 1.10**

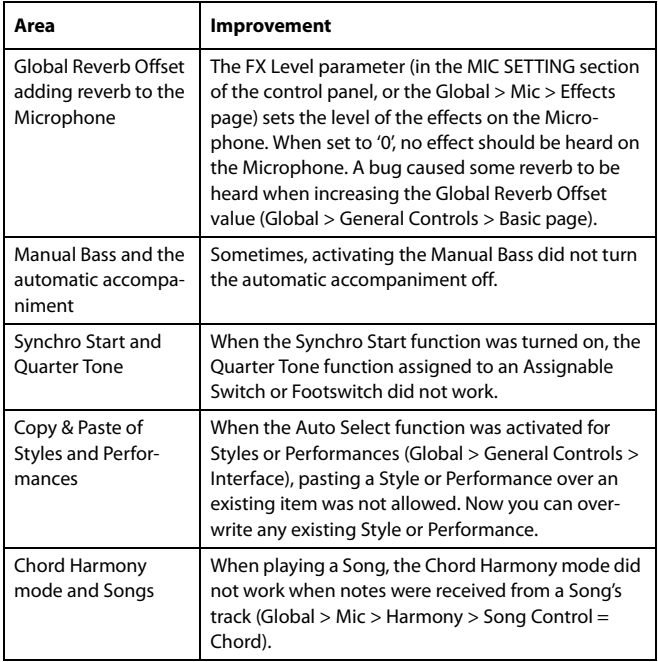

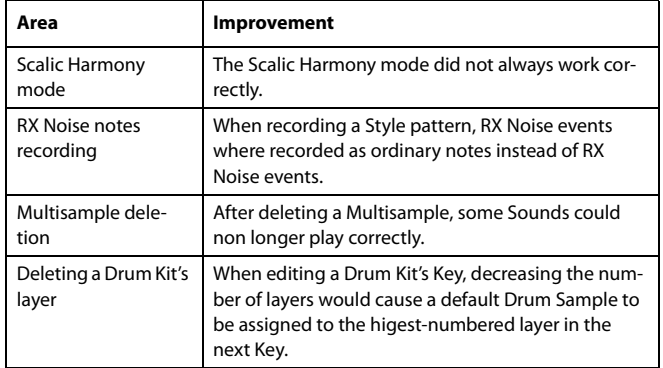

# **Bug fixes in OS 1.01**

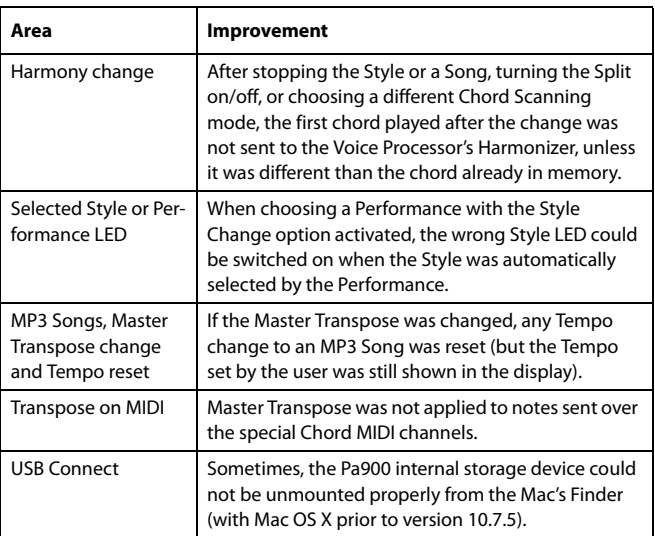

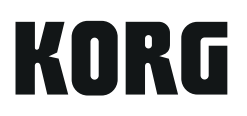

#### Address KORG ITALY SpA

Via Cagiata, 85 I-60027 Osimo (An) Italy

Web www.korg.com